#### **Basic Query Training** Office of Enrollment Services March 7 & 9, 2017

# Agenda

- Query Naming Conventions
- Query Searching
- Saving Favorites
- File of Popular Queries
- Running Queries
- Minor Query Modifications
- Helpful Excel Tools
- Requesting a New Query
- Demonstration

# **Query Naming Conventions**

- 9\_: Queries written for current PeopleSoft version
  - 8\_ queries may not produce accurate results
- 9\_AD: Admissions
- 9\_SR: Student Records
- 9\_SF: Student Accounts
- 9\_IR: Institutional Research
- 9\_FA: Financial Aid
- 9\_HS: Housing
- 9\_PROV: Provost

# **Query Naming Conventions**

- Some users save queries built for their own use beginning with their initials: DMS\_, KGW\_, LJA, NMD, etc.
- Some users save queries built for their own use beginning with 9\_ and then their initials: 9\_DES, 9\_DH
- Only public queries are viewable to all users
  - Private queries are available only to the owner
  - You must have appropriate query security to see public queries

#### Navigation: Reporting Tools > Query > Query Manager

| Favorites -   | Main Menu 👻 🔷 🚿                                                        | Reporting Tools - | > Query - >        | Query Manager                  |  |
|---------------|------------------------------------------------------------------------|-------------------|--------------------|--------------------------------|--|
| Ca            | rdinal Students                                                        | ,                 | Hi K               | evin!                          |  |
| -             | <b>ger</b><br>ation you have and click s<br>I an Existing Query   Crea |                   | s blank for a lisi | of all values.                 |  |
| *Sear<br>Sear | ch By Query Name<br>Advanced Searc                                     |                   | egins with         | PDF File of CUA Public Queries |  |

• Click the Advanced Search Hyperlink to open multiple searching options.

| Favorites -      | Main Menu 👻             | > Reporting Tools     | Query                  | Query Manager |  |
|------------------|-------------------------|-----------------------|------------------------|---------------|--|
|                  | rdinal Studen           | nts                   |                        |               |  |
|                  |                         |                       |                        |               |  |
| Query Manag      | ger                     |                       |                        |               |  |
| Enter any inform | ation you have and clic | k Search. Leave field | ds blank for a list of | all values.   |  |
| Fin              | d an Existing Query     | Create New Query      |                        |               |  |
|                  | Query Name              | begins with -         |                        |               |  |
|                  | Description             | begins with 👻         |                        |               |  |
|                  | Uses Record Name        | begins with -         |                        |               |  |
|                  | Uses Field Name         |                       |                        |               |  |
|                  | Access Group Name       |                       |                        |               |  |
|                  | Folder Name<br>Owner    |                       |                        |               |  |
|                  | Owner                   | -                     | •                      |               |  |

When using the IN or BETWEEN operators, enter comma separated values without quotes. i.e. JOB, EMPLOYEE, JRNL\_LN.

- Select the search modifier option to hone your search
   – you'll usually want to use "contains" on Query Name
   or Description
- Type the search text in the box
- Click Search

Helpful Hint: There are many student records queries that pull data on enrolled students. These start 9\_SR\_ENR. You may search for query name begins with or contains 9\_SR\_ENR

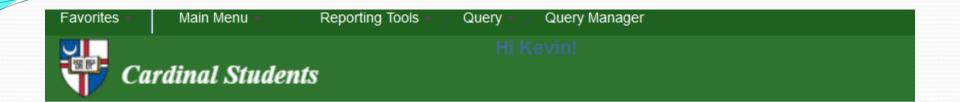

#### Query Manager

Enter any information you have and click Search. Leave fields blank for a list of all values.

#### Find an Existing Query | Create New Query

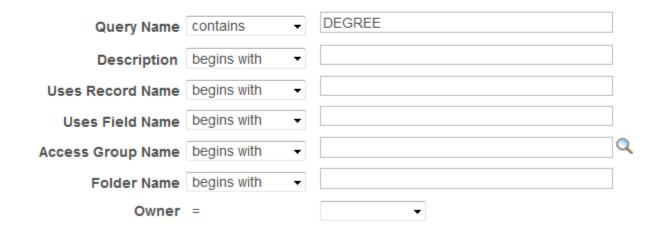

When using the IN or BETWEEN operators, enter comma separated values without quotes. i.e. JOB, EMPLOYEE, JRNL\_LN.

- This example is to find a query that shows degrees awarded.
  - Using query name contains "degree" pulls all queries with degree in the name.
  - There are several Institutional Research queries and several Student Records queries some school or department specific

| 9_IR_OFF_DEGREES               | Completions Data Rev. S05         | Public | Edit | HTML | Excel | XML | Schedule | Lookup References |
|--------------------------------|-----------------------------------|--------|------|------|-------|-----|----------|-------------------|
| 9_IR_OFF_DEGREES_10YEARS       | Completions Data Rev. S05         | Public | Edit | HTML | Excel | XML | Schedule | Lookup References |
| 9_IR_OFF_DEGREES_ADHC          | Completions Data Rev. S05         | Public | Edit | HTML | Excel | XML | Schedule | Lookup References |
| 9_IR_OFF_DEGREES_ENG           | Completions Data Rev. for<br>ENG  | Public | Edit | HTML | Excel | XML | Schedule | Lookup References |
| 9_IR_OFF_DEGREES_NURU          | Completions Data                  | Public | Edit | HTML | Excel | XML | Schedule | Lookup References |
| 9_IR_OFF_DEGREES_PHIL_REQ      | Philosophy Degrees 20 yrs         | Public | Edit | HTML | Excel | XML | Schedule | Lookup References |
| 9_IR_OFF_DEGREES_PHYS          | Completions Data Rev. for<br>PHYS | Public | Edit | HTML | Excel | XML | Schedule | Lookup References |
| 9_IR_OFF_DEGREES_SON           | Completions Data Rev. S05         | Public | Edit | HTML | Excel | XML | Schedule | Lookup References |
| 9_IR_OFF_DEGREES_WRK           | Completions Data Rev. S05         | Public | Edit | HTML | Excel | XML | Schedule | Lookup References |
| 9_IR_OFF_GAINFUL_DEGREES       | Completions Data Rev. S05         | Public | Edit | HTML | Excel | XML | Schedule | Lookup References |
| 9_IR_OFF_GAINFUL_DEGREES_EDCRT | Completions Data Rev. S05         | Public | Edit | HTML | Excel | XML | Schedule | Lookup References |
| 9_MILL_DEGREE_CROSS_REF        | Peoplesoft Millennium Crs Ref     | Public | Edit | HTML | Excel | XML | Schedule | Lookup References |
| 9_QC_GRAD_DEGREE               |                                   | Public | Edit | HTML | Excel | XML | Schedule | Lookup References |
| 9_SR_ARCH_DEGREES              | UGRD/GRAD One Comp Term           | Public | Edit | HTML | Excel | XML | Schedule | Lookup References |
| 9_SR_BUSECON_DEGREES_AWARDED   | Busn stdts degrees awarded        | Public | Edit | HTML | Excel | XML | Schedule | Lookup References |
| 9_SR_DEGREES_AWARDED           | Students with degrees awarded     | Public | Edit | HTML | Excel | XML | Schedule | Lookup References |
| 9_SR_DEGREES_CURRENT_STUDENT   | For Ana Lincoln                   | Public | Edit | HTML | Excel | XML | Schedule | Lookup References |
| 9_SR_METRO_DEGREES             | For Susan Scully                  | Public | Edit | HTML | Excel | XML | Schedule | Lookup References |
| 9_SR_MSPS_DEGREE_STU_EMPLOYEES | For MSPS                          | Public | Edit | HTML | Excel | XML | Schedule | Lookup References |
| 9_SR_NCSSS_DOCTORAL_DEGREES    | For range of completion terms     | Public | Edit | HTML | Excel | XML | Schedule | Lookup References |
| 9_SR_PHIL_DEGREES_MILESTONES   | PHIL degrees/milestone            | Public | Edit | HTML | Excel | XML | Schedule | Lookup References |
| 9_SR_PSY_DEGREES               | For Brian Nowlin                  | Public | Edit | HTML | Excel | XML | Schedule | Lookup References |
| 9_SR_TRS_DEGREES               | For Abi Akintolayo                | Public | Edit | HTML | Excel | XML | Schedule | Lookup References |

- Performing the same kind of search using the "description" field may also be helpful
  - Sometimes a word may be abbreviated in the query name but spelled out in the description
  - Think broadly about what words might be used in query names and descriptions
  - For degrees awarded you may want to search "degree", "comp" (for completion), "award," "post" (for posted)

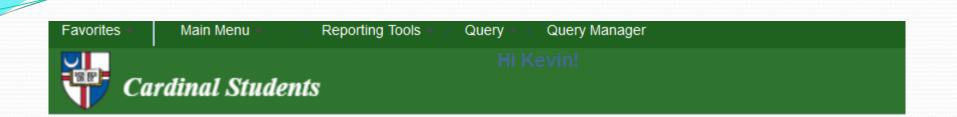

#### **Query Manager**

Enter any information you have and click Search. Leave fields blank for a list of all values.

#### Find an Existing Query | Create New Query

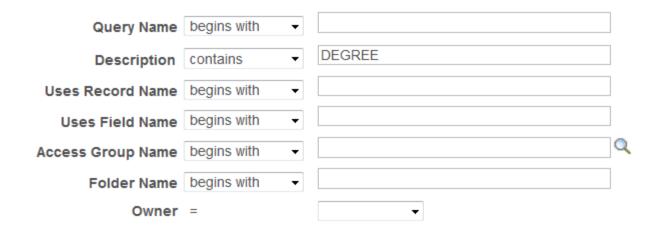

When using the IN or BETWEEN operators, enter comma separated values without quotes. i.e. JOB, EMPLOYEE, JRNL\_LN.

| Que    | у                                                               |                                  |        |        | Persona | lize   Fino    | d   View A      | u   🛛             | First    | ④ 1-23 of 23 🕑 Last     |  |
|--------|-----------------------------------------------------------------|----------------------------------|--------|--------|---------|----------------|-----------------|-------------------|----------|-------------------------|--|
| Select | Query Name                                                      | Descr                            | Owner  | Folder | Edit    | Run to<br>HTML | Run to<br>Excel | Run to<br>XML     | Schedule | Definitional References |  |
|        | 9_AD_READMIT_DG_STDNTS_BY_TERM                                  | Readmitted degree students       | Public |        | Edit    | HTML           | Excel           | XML               | Schedule | Lookup References       |  |
|        | 9_AD_READMIT_DG_STDNTS_FOR_FEE                                  | Readmitted degree students       | Public |        | Edit    | HTML           | Excel           | XML               | Schedule | Lookup References       |  |
|        | 9_IR_OFF_DEGREES_PHIL_REQ                                       | Philosophy Degrees 20 yrs        | Public |        | Edit    | HTML           | Excel           | XML               | Schedule | Lookup References       |  |
|        | 9_PROV_BIOTECH_ASGN                                             | Biotech Non Degree Students      | Public |        | Edit    | HTML           | Excel           | XML               | Schedule | Lookup References       |  |
|        | 9_PROV_GRADS_BY_PROG_TYPE Grads by Program & Degree Type Public |                                  | Edit   | HTML   | Excel   | XML            | Schedule        | Lookup References |          |                         |  |
|        | 9_SR_BUSECON_DEGREES_AWARDED                                    | Busn stdts degrees awarded       | Public |        | Edit    | HTML           | Excel           | XML               | Schedule | Lookup References       |  |
|        | 9_SR_CAR_SER_ACTIVE_STUDENTS                                    | Activ students no nondegree      | Public |        | Edit    | HTML           | Excel           | XML               | Schedule | Lookup References       |  |
|        | 9_SR_DEGREES_AWARDED                                            | Students with degrees awarded    | Public |        | Edit    | HTML           | Excel           | XML               | Schedule | Lookup References       |  |
|        | 9_SR_PHIL_DEGREES_MILESTONES                                    | PHIL degrees/milestone           | Public |        | Edit    | HTML           | Excel           | XML               | Schedule | Lookup References       |  |
|        | FISAP_ELIG_APP_UGRD_DEP_DEG                                     | Elig Aplents Dep UG w/Degree     | Public |        | Edit    | HTML           | Excel           | XML               | Schedule | Lookup References       |  |
|        | FISAP_ELIG_APP_UGRD_DEP_NO_DEG                                  | Elig Aplents Dep UG No<br>Degree | Public |        | Edit    | HTML           | Excel           | XML               | Schedule | Lookup References       |  |
|        | FISAP_ELIG_APP_UGRD_IND_DEG                                     | Elig Aplents Ind UG w/Degree     | Public |        | Edit    | HTML           | Excel           | XML               | Schedule | Lookup References       |  |
|        | FISAP_ELIG_APP_UGRD_IND_NO_DEG                                  | Elig Aplents Ind UG no Degree    | Public |        | Edit    | HTML           | Excel           | XML               | Schedule | Lookup References       |  |
|        | KGW_AUDIT_DEGREES_POSTED                                        | Posted Degrees by term           | Public |        | Edit    | HTML           | Excel           | XML               | Schedule | Lookup References       |  |
|        | KGW_BIOL_PHD_DEGREES_AWARDED                                    | Students with degrees awarded    | Public |        | Edit    | HTML           | Excel           | XML               | Schedule | Lookup References       |  |
|        | KGW_DEGREES_AWARDED_FERPA                                       | degrees awarded with ferpa hol   | Public |        | Edit    | HTML           | Excel           | XML               | Schedule | Lookup References       |  |
|        | KGW_DEGREES_POSTED                                              | Posted Degrees by term           | Public |        | Edit    | HTML           | Excel           | XML               | Schedule | Lookup References       |  |
|        | KGW_DEGREES_POSTED_SSN                                          | Posted Degrees by term           | Public |        | Edit    | HTML           | Excel           | XML               | Schedule | Lookup References       |  |
|        | KGW_DEGREE_HONORS                                               | Degree Honors                    | Public |        | Edit    | HTML           | Excel           | XML               | Schedule | Lookup References       |  |
|        |                                                                 |                                  |        |        |         |                |                 |                   |          |                         |  |

# **Saving Favorites**

- You can save queries as favorites so they will appear on the main Query Manager page
- From search results, click the select box next to the query you want save as favorite
- In the \*Action box choose Add to Favorites and click Go

|                    | rites - Main Menu                                                                                  | * >                                                                          | Reportin                      | g Tools           | - > Query -         | Query Mar                                            | nager         |             |                                            |                 |                      |                      |
|--------------------|----------------------------------------------------------------------------------------------------|------------------------------------------------------------------------------|-------------------------------|-------------------|---------------------|------------------------------------------------------|---------------|-------------|--------------------------------------------|-----------------|----------------------|----------------------|
|                    |                                                                                                    |                                                                              |                               |                   |                     |                                                      |               |             |                                            |                 |                      |                      |
|                    | 🗗 Cardinal St                                                                                      | udent                                                                        | s                             |                   |                     |                                                      |               |             |                                            |                 |                      |                      |
|                    | y Manager                                                                                          |                                                                              |                               |                   |                     |                                                      |               |             |                                            |                 |                      |                      |
|                    |                                                                                                    |                                                                              |                               |                   |                     |                                                      |               |             |                                            |                 |                      |                      |
| nter a             | any information you have                                                                           |                                                                              |                               |                   | ds blank for a list | of all values.                                       |               |             |                                            |                 |                      |                      |
|                    | Find an Existing Q                                                                                 | uery   Ci                                                                    | reate New G                   | uery              |                     |                                                      |               |             |                                            |                 |                      |                      |
|                    | Query                                                                                              | y Name                                                                       | contains                      | •                 | AWARDED             |                                                      |               |             |                                            |                 |                      |                      |
|                    | Desc                                                                                               | ription                                                                      | begins with                   | •                 |                     |                                                      |               |             |                                            |                 |                      |                      |
|                    | Uses Record                                                                                        |                                                                              | -                             | •                 |                     |                                                      |               |             |                                            |                 |                      |                      |
|                    | Uses Field                                                                                         |                                                                              |                               | •                 |                     |                                                      |               |             |                                            |                 |                      |                      |
|                    | Access Group                                                                                       | o Name                                                                       | begins with                   | •                 |                     |                                                      |               | Q           |                                            |                 |                      |                      |
|                    |                                                                                                    |                                                                              |                               |                   |                     |                                                      |               |             |                                            |                 |                      |                      |
|                    |                                                                                                    |                                                                              | begins with                   | •                 |                     |                                                      |               |             |                                            |                 |                      |                      |
|                    |                                                                                                    | r Name<br>Owner                                                              |                               | •                 |                     | •                                                    |               |             |                                            |                 |                      |                      |
| Vhen               |                                                                                                    | Owner                                                                        | =                             |                   |                     |                                                      | .e. JOB,EMPL  | OYEE,JRI    | NL_LN.                                     |                 |                      |                      |
| Vhen               | using the IN or BETWEE                                                                             | Owner<br>N operato                                                           | =<br>ors, enter co            | omma se           | eparated values w   | vithout quotes. i.                                   |               |             | NL_LN.                                     |                 |                      |                      |
| Vhen               |                                                                                                    | Owner                                                                        | =<br>ors, enter co            |                   | eparated values w   | vithout quotes. i.                                   | e. JOB,EMPL   |             | NL_LN.                                     |                 |                      |                      |
| Vhen               | using the IN or BETWEE                                                                             | Owner<br>N operato<br>Clear                                                  | =<br>ors, enter co            | omma se           | eparated values w   | vithout quotes. i.                                   |               |             | NL_LN.                                     |                 |                      |                      |
| Vhen               | using the IN or BETWEE                                                                             | Owner<br>N operato<br>Clear                                                  | =<br>ors, enter co<br>Basic   | omma se           | eparated values w   | vithout quotes. i.                                   |               |             | NL_LN.                                     |                 |                      |                      |
|                    | using the IN or BETWEE<br>Search<br>Search Ro<br>*Folder View All                                  | Owner<br>N operato<br>Clear<br>esults                                        | =<br>ors, enter co<br>Basic   | omma so<br>Search | eparated values w   | vithout quotes. i.<br>PDF File o                     | of CUA Public | Queries     |                                            |                 | ſ                    |                      |
| С                  | Search<br>Search<br>*Folder View All<br>heck All Un                                                | Owner N operato Clear esults I Folders                                       | =<br>ors, enter co<br>Basic   | omma so<br>Search | eparated values w   | vithout quotes. i.                                   | of CUA Public | Queries     | Go                                         | Find 14         |                      | 7]   ===             |
| C                  | Search<br>Search<br>*Folder View All<br>heck All Un                                                | Owner N operato Clear esults I Folders                                       | =<br>brs, enter co<br>Basic   | omma so<br>Search | eparated values w   | PDF File o                                           | of CUA Public | Queries<br> | Go                                         |                 |                      |                      |
| C<br>Que           | Search<br>Search<br>*Folder View All<br>heck All Un<br>ry<br>t Query Name                          | Owner<br>N operato<br>Clear<br>esults<br>I Folders<br>ncheck All             | =<br>brs, enter co<br>Basic   | omma so<br>Search | eparated values w   | vithout quotes. i.<br>PDF File of<br>ction Add to Fa | of CUA Public | Queries     | Go<br>sonalize  <br>Run to<br>HTML         | Run to<br>Excel | Run to<br>XML        | Schedule             |
| C<br>Que<br>Select | Search<br>Search Re<br>*Folder View All<br>heck All Un<br>ry<br>t Query Name<br>9_FA_PERKINS_AWARD | Owner<br>N operato<br>Clear<br>esults<br>I Folders<br>ncheck All             | =<br>brs, enter co<br>Basic   | omma so<br>Search | eparated values w   | ction Add to Fa                                      | of CUA Public | Queries     | Go<br>sonalize  <br>Run to<br>HTML<br>HTML | Run to<br>Excel | Run to<br>XML<br>XML | Schedule<br>Schedule |
| C                  | Search<br>Search<br>*Folder View All<br>heck All Un<br>ry<br>t Query Name                          | Owner<br>N operato<br>Clear<br>esuits<br>I Folders<br>ncheck All<br>DED<br>D | = Drs, enter co Basic I De De | omma se<br>Search | eparated values w   | vithout quotes. i.<br>PDF File of<br>Ction Add to Fa | of CUA Public | Queries     | Go<br>sonalize  <br>Run to<br>HTML         | Run to<br>Excel | Run to<br>XML        | Schedule             |

#### **Saving Favorites**

• The query is now included in the "My Favorite Queries" list

| Favorites -      | Main Menu 👻       | Reporting To          | ols – > Query –        | Query Manager                  |  |
|------------------|-------------------|-----------------------|------------------------|--------------------------------|--|
|                  |                   |                       |                        |                                |  |
| Cai              | rdinal Stud       | lents                 |                        |                                |  |
|                  |                   |                       |                        |                                |  |
|                  |                   |                       |                        |                                |  |
| Query Manag      | jer               |                       |                        |                                |  |
| Enter any inform | ation you have an | d click Search. Leave | fields blank for a lis | t of all values.               |  |
| Find             | an Existing Query | /   Create New Query  | 1                      |                                |  |
| *Sear            | ch By Query N     | ame 🔻                 | begins with            |                                |  |
| Searc            |                   |                       | begins with            |                                |  |
|                  | Advance           | Godich                |                        | PDF File of CUA Public Queries |  |
|                  |                   |                       |                        |                                |  |

|   | My Favorite Queries            |                                | Personalize |        |      |                |                 |               |          |  |  |
|---|--------------------------------|--------------------------------|-------------|--------|------|----------------|-----------------|---------------|----------|--|--|
|   | Query Name Descr               |                                | Owner       | Folder | Edit | Run to<br>HTML | Run to<br>Excel | Run to<br>XML | Schedule |  |  |
|   | 9_ES_CREDIT_BALANCES           | Credit Bal through prompt term | Public      |        | Edit | HTML           | Excel           | XML           | Schedule |  |  |
|   | 9_ES_CREDIT_BALANCES_II        | Credit Bal only prompt term    | Public      |        | Edit | HTML           | Excel           | XML           | Schedule |  |  |
|   | 9_ES_REFUNDS_NOCHG_SCHOLARSHIP | stu w/ book scholarshships     | Public      |        | Edit | HTML           | Excel           | XML           | Schedule |  |  |
|   | 9_SF_ENRLD_STDT_NO_TUIT        | SF Stud Enrolled No Tuition    | Public      |        | Edit | HTML           | Excel           | XML           | Schedule |  |  |
| 2 | 9_SF_REFUNDS_DATE_PRMPT        | Stud Refunds by Date           | Public      |        | Edit | HTML           | Excel           | XML           | Schedule |  |  |
|   | 9_SR_DEGREES_AWARDED           | Students with degrees awarded  | Public      |        | Edit | HTML           | Excel           | XML           | Schedule |  |  |
|   | KGW_CHARGES_NOT_PAID           | charges in acct not paid       | Public      |        | Edit | HTML           | Excel           | XML           | Schedule |  |  |
|   | KGW_PAYMENTS_PAID_WHAT         | Charges Paid by Payments       | Public      |        | Edit | HTML           | Excel           | XML           | Schedule |  |  |
|   | KGW_XFER_BALANCES_ISSUES       | To audit transfer              | Public      |        | Edit | HTML           | Excel           | XML           | Schedule |  |  |

# File of Popular Queries

- Tech Services compiled a spreadsheet of popular queries
- Use this as another source when searching for queries you may need
- Click the PDF File of CUA Public Queries hyperlink on the Query Manager page

| avorites – Main Menu – 🗼 R                                                                                                    | eporting Tools -> Query ->                                                                                                    | Query Mana                                               | ger                                                                                                    |                                                      |                                                      |                                                              |                                                         |
|----------------------------------------------------------------------------------------------------|----------------------------------------------------------------------------------------------------|----------------------------------------------------------|----------------------------------------------------------------------------------------------------|------------------------------------------------------|------------------------------------------------------|--------------------------------------------------------------|---------------------------------------------------------|
|                                                                                                    |                                                                                                    |                                                          |                                                                                                    |                                                      |                                                      |                                                              |                                                         |
| Cardinal Students                                                                                                    |                                                                                                    |                                                          |                                                                                                    |                                                      |                                                      |                                                              |                                                         |
|                                                                                                    |                                                                                                    |                                                          |                                                                                                    |                                                      |                                                      |                                                              |                                                         |
| ery Manager                                                                                                    |                                                                                                    |                                                          |                                                                                                    |                                                      |                                                      |                                                              |                                                         |
| er any information you have and click Sea                                                                                                    | arch. Leave fields blank for a list                                                                                                    | of all values.                                           |                                                                                                    |                                                      |                                                      |                                                              |                                                         |
| Find an Existing Query   Create                                                                                                    | e New Query                                                                                                    |                                                          |                                                                                                    |                                                      |                                                      |                                                              |                                                         |
| *Search By Query Name                                                                                                    | <ul> <li>begins with</li> </ul>                                                                                                    |                                                          |                                                                                                    |                                                      |                                                      |                                                              |                                                         |
| Search Advanced Search                                                                                                    |                                                                                                    | PDF File                                                 | of CUA Public G                                                                                                    | Queries                                              | ן                                                    |                                                              |                                                         |
|                                                                                                    |                                                                                                    |                                                          |                                                                                                    |                                                      |                                                      |                                                              |                                                         |
|                                                                                                    |                                                                                                    |                                                          |                                                                                                    |                                                      |                                                      |                                                              |                                                         |
|                                                                                                    |                                                                                                    |                                                          |                                                                                                    |                                                      |                                                      | Dere                                                         |                                                         |
| My Favorite Queries                                                                                                    |                                                                                                    |                                                          |                                                                                                    |                                                      | Dup to                                               |                                                              | onalize                                                 |
| •                                                                                                    | Descr                                                                                                    | Owner                                                    | Folder                                                                                                    | Edit                                                 | Run to<br>HTML                                       | Perso<br>Run to<br>Excel                                     | •                                                       |
| iery Name                                                                                                    | Descr<br>Credit Bal through prompt term                                                                                                    | Owner<br>Public                                          | Folder                                                                                                    | Edit<br>Edit                                         | HTML                                                 | Run to                                                       | Run to                                                  |
| ES_CREDIT_BALANCES                                                                                                    |                                                                                                    |                                                          | Folder                                                                                                    |                                                      | HTML<br>HTML                                         | Run to<br>Excel                                              | Run to<br>XML                                           |
| ES_CREDIT_BALANCES<br>ES_CREDIT_BALANCES_II                                                                                                    | Credit Bal through prompt term<br>Credit Bal only prompt term                                                                                                    | Public                                                   | Folder                                                                                                    | Edit                                                 | HTML<br>HTML<br>HTML                                 | Run to<br>Excel<br>Excel                                     | Run to<br>XML                                           |
| ery Name<br>ES_CREDIT_BALANCES<br>ES_CREDIT_BALANCES_II<br>ES_REFUNDS_NOCHG_SCHOLARSHIP                                                                                                    | Credit Bal through prompt term<br>Credit Bal only prompt term                                                                                                    | Public<br>Public                                         | Folder                                                                                                    | Edit                                                 | HTML<br>HTML<br>HTML                                 | Run to<br>Excel<br>Excel<br>Excel                            | Run to     XML     XML                                  |
| ery Name<br>ES_CREDIT_BALANCES<br>ES_CREDIT_BALANCES_II<br>ES_REFUNDS_NOCHG_SCHOLARSHIP<br>SF_ENRLD_STDT_NO_TUIT                                                                                                    | Credit Bal through prompt term<br>Credit Bal only prompt term<br>stu w/ book scholarshships                                                                                         | Public<br>Public<br>Public                               | Folder                                                                                                    | Edit<br>Edit<br>Edit                                 | HTML<br>HTML<br>HTML<br>HTML                         | Run to<br>Excel<br>Excel<br>Excel<br>Excel                   | Run to<br>XML<br>XML<br>XML<br>XML                      |
| ery Name<br>ES_CREDIT_BALANCES<br>ES_CREDIT_BALANCES_II<br>ES_REFUNDS_NOCHG_SCHOLARSHIP<br>SF_ENRLD_STDT_NO_TUIT<br>SF_REFUNDS_DATE_PRMPT                                                                             | Credit Bal through prompt term<br>Credit Bal only prompt term<br>stu w/ book scholarshships<br>SF Stud Enrolled No Tuition                                                          | Public<br>Public<br>Public<br>Public<br>Public           | Folder  Folder                                                                                                    | Edit<br>Edit<br>Edit<br>Edit                         | HTML<br>HTML<br>HTML<br>HTML<br>HTML                 | Run to<br>Excel<br>Excel<br>Excel<br>Excel                   | Run to<br>XML<br>XML<br>XML<br>XML<br>XML               |
| ery Name<br>ES_CREDIT_BALANCES<br>ES_CREDIT_BALANCES_II<br>ES_REFUNDS_NOCHG_SCHOLARSHIP<br>SF_ENRLD_STDT_NO_TUIT<br>SF_REFUNDS_DATE_PRMPT<br>SR_DEGREES_AWARDED                                                       | Credit Bal through prompt term<br>Credit Bal only prompt term<br>stu w/ book scholarshships<br>SF Stud Enrolled No Tuition<br>Stud Refunds by Date                                  | Public<br>Public<br>Public<br>Public<br>Public           | Folder  Folder                                                                                                    | Edit<br>Edit<br>Edit<br>Edit<br>Edit<br>Edit         | HTML<br>HTML<br>HTML<br>HTML<br>HTML                 | Run to<br>Excel<br>Excel<br>Excel<br>Excel<br>Excel          | Run to<br>XML<br>XML<br>XML<br>XML<br>XML<br>XML        |
| My Favorite Queries  uery Name  ES_CREDIT_BALANCES  ES_CREDIT_BALANCES_II  ES_REFUNDS_NOCHG_SCHOLARSHIP  SF_ENRLD_STDT_NO_TUIT  SF_REFUNDS_DATE_PRMPT  SR_DEGREES_AWARDED  GW_CHARGES_NOT_PAID  GW_PAYMENTS_PAID_WHAT | Credit Bal through prompt term<br>Credit Bal only prompt term<br>stu w/ book scholarshships<br>SF Stud Enrolled No Tuition<br>Stud Refunds by Date<br>Students with degrees awarded | Public<br>Public<br>Public<br>Public<br>Public<br>Public | Folder       Folder       Image: Constraint of the second of the second of the se | Edit<br>Edit<br>Edit<br>Edit<br>Edit<br>Edit<br>Edit | HTML<br>HTML<br>HTML<br>HTML<br>HTML<br>HTML<br>HTML | Run to<br>Excel<br>Excel<br>Excel<br>Excel<br>Excel<br>Excel | Run to<br>XML<br>XML<br>XML<br>XML<br>XML<br>XML<br>XML |

Clear Favorites List

#### Instructions

This is a spreadsheet of popular Campus Solutions public queries, to help you find one that may be useful for your needs.

The nine worksheets are:

- 1- Admissions (queries for prospects or applicants)
- 2- Classes (queries related to catalog or class schedule)
- 3- Student Life (queries related to student life issues)
- 4- Students-All Schools and Depts (queries that select all schools and departments)
- 5- Students-Law School (queries for law school only)
- 6- Students-One Class (queries that prompt for one class number)
- 7- Students-One Dept (queries for one particular department -- see subheads)
- 8- Students-One School (queries for one particular school see subheads)
- 9- Students-Select Prog or Plan (queries that prompt for one program or plan)

Each query has a description, a list of prompt fields, a list of major print fields, special notes on selection, and which office originally requested it.

If you have any questions on existing queries, or need a new query written, please submit a ticket to Technology Services at techsupport@cua.edu. Queries starting with C\_ or 8\_ are obsolete; look for the same query as 9\_. If one does not exist, please submit a ticket.

# **Running Queries**

- Running query to HTML (so it appears in the Cardinal Students browser window)
  - From the search results page click the HTML hyperlink
  - After running to HTML you can download the results to Excel by clicking the Excel Spreadsheet hyperlink
- Running query directly to Excel (Excel will open and the results will display in a worksheet)
  - From the search results page click the Excel hyperlink

#### Query Manager

| Enter a | iny information you | u have and click Search. | Leave fields blank for       | r a list of | all values. |                 |        |                |                 |               |          |      |
|---------|---------------------|--------------------------|------------------------------|-------------|-------------|-----------------|--------|----------------|-----------------|---------------|----------|------|
|         | Find an Exist       | ting Query   Create Nev  | / Query                      |             |             |                 |        |                |                 |               |          |      |
|         | *Search By          | Query Name               | ✓ begins with                | ı           | 9_SR_DE     | GREES           |        |                |                 |               |          |      |
|         | Search              | Advanced Search          |                              |             | PDF File of | of CUA Public G | ueries |                |                 |               |          |      |
|         |                     | ch Results               |                              |             |             |                 |        |                |                 |               |          |      |
|         | *Folder View        | All Folders              | -                            |             |             |                 |        |                |                 |               |          |      |
| Cł      | neck All            | Uncheck All              |                              | *Actio      | n Choose    | e               | •      | Go             |                 |               |          |      |
| Quer    | У                   |                          |                              |             |             |                 | Pers   | sonalize       | Find   Vi       | ew All   🖾    | 0   🔜    | Firs |
| Select  | Query Name          |                          | Descr                        |             | Owner       | Folder          | Edit   | Run to<br>HTML | Run to<br>Excel | Run to<br>XML | Schedule |      |
|         | 9_SR_DEGREES        | AWARDED                  | Students with degree awarded | s           | Public      |                 | Edit   | HTML           | Excel           | XML           | Schedule |      |
|         | 9_SR_DEGREES        | CURRENT_STUDENT          | For Ana Lincoln              |             | Public      |                 | Edit   | HTML           | Excel           | XML           | Schedule |      |

- You can save any public query as private for your use only
- In your private query, you can easily change the field order and sort order
- You can remove fields you don't need or add other fields if they are already in the tables used in the query

#### Save as private

• From search results click the Edit hyperlink

| Quer   | У                    |                        |        |        | Persor | nalize   F     |
|--------|----------------------|------------------------|--------|--------|--------|----------------|
| Select | Query Name           | Descr                  | Owner  | Folder | Edit   | Run to<br>HTML |
|        | 9_SR_GRADE_DUMP_PLAN | Grades by Program/Plan | Public |        | Edit   | HTML           |

#### • Click the Save As hyperlink

| Records  | Query        | Expressions      | Prompts        | Fields  | Criter | ia  | Having |      | ependency     | Transformations   | View S           | QL R    | un      |           |
|----------|--------------|------------------|----------------|---------|--------|-----|--------|------|---------------|-------------------|------------------|---------|---------|-----------|
|          | -            | e 9_SR_GRAD      |                |         | ent.   |     |        | Desc | ription Grade | es by Program/Pla | n<br>Reorder     |         | Feed    | Ŧ         |
| Fields   |              |                  |                |         |        |     |        |      | Personalize   | Find   View All   | 1 🔜              | First 🕚 | 1-13 of | 13 🕑 Last |
| Col Reco | ord.Fieldnar | ne               |                |         | Format | Ord | XLAT   | Agg  | Heading Tex   | t Ad              | d Criteria       | Edit    |         | Delete    |
| 1 A.EN   | MPLID - Emp  | DI ID            |                |         | Char11 |     |        |      | ID            |                   | 9                |         | Edit    |           |
| 2 F.NA   | ME - Name    |                  |                |         | Char50 | 1   |        |      | Name          |                   | <b>%</b>         |         | Edit    |           |
| 3 E.AC   | CAD_LEVEL    | _BOT - Academi   | c Level - Tern | n Start | Char3  |     |        |      | Strt Level    |                   | 9                |         | Edit    |           |
| 4 C.AC   | CAD_PROG     | - Academic Prog  | yram           |         | Char5  |     |        |      | Acad Prog     |                   | 9.               |         | Edit    |           |
| 5 D.AC   | CAD_PLAN -   | - Academic Plan  |                |         | Char10 |     |        |      | Acad Plan     |                   | <b>%</b>         |         | Edit    |           |
| 6 A.SU   | JBJECT - Su  | ibject Area      |                |         | Char8  |     |        |      | Subject       |                   | <b>%</b>         |         | Edit    |           |
| 7 A.CA   | ATALOG_NE    | R - Catalog Nbr  |                |         | Char10 |     |        |      | Catalog       |                   | 9.               |         | Edit    |           |
| 8 A.DE   | ESCR - Des   | cription         |                |         | Char30 |     |        |      | Descr         |                   | 9                |         | Edit    |           |
| 9 A.UN   | NT_TAKEN -   | Units Taken      |                |         | Num4.2 |     |        |      | Unit Taken    |                   | 9 <mark>.</mark> |         | Edit    |           |
| 10 A.CF  | RSE_GRADE    | E_INPUT - Grade  | Input          |         | Char3  |     |        |      | Grade In      |                   | <b>?</b>         |         | Edit    |           |
| 11 A.CF  | RSE_GRAD     | E_OFF - Official | Grade          |         | Char3  |     |        |      | Grade         |                   | <b>%</b>         |         | Edit    |           |
| 12 E.CL  | JM_GPA - C   | umulative GPA    |                |         | Num6.3 |     |        |      | Cum GPA       |                   | <b>%</b>         |         | Edit    |           |
| 13 E CI  | UR GPA-C     | urrent GPA       |                |         | Num6.3 |     |        |      | Current GPA   |                   | 9                |         | Edit    |           |

Save

Save As

New Query Pro

Preferences Properties

Publish as Feed

Publish as Pivot Grid

New Union

- Change the name you may want to just add your initials to the beginning of the query name or replace the "9" with your initials
- Change the Description if you wish
- You should only have the option of "Private" in the \*Owner box
  - If you have Public as an option NEVER over-write an existing public query select Private
- Click OK

| Favorites -      | Main Menu – 🔷 🚽      | Reporting Tools - > | Query -> | Query Manager |  |
|------------------|----------------------|---------------------|----------|---------------|--|
| Car              | dinal Student        | 5                   | Hi Ke    | evin!         |  |
| Enter a name     | to save this que     | ry as:              |          |               |  |
| *Query           | KGW_SR_GRADE_DU      | JMP_PLAN            |          |               |  |
| Description      | Grades by Program/Pl | an                  |          |               |  |
| Folder           |                      |                     |          |               |  |
| *Query Type      | User -               | ]                   |          |               |  |
| *Owner           | Private -            | ]                   |          |               |  |
| Query Definition | on:                  |                     |          |               |  |
|                  |                      |                     |          |               |  |
| ОК               | Cancel               |                     |          | .#            |  |

- Adding or deleting fields from the output
  - Click the Query tab

| Records    | Query           | Expressions       | Prompts        | Fields        | Criteria     | Having       | Dependency         | Transformations      | View SQL     | Run |         |
|------------|-----------------|-------------------|----------------|---------------|--------------|--------------|--------------------|----------------------|--------------|-----|---------|
| (          |                 |                   |                |               | I            |              |                    |                      |              |     |         |
|            | Query Name      | KGW_SR_GR         | ADE_DUMP_      | PLAN          |              | D            | escription Grad    | es by Program/Plan   |              | 2   | Feed 🔻  |
| Click fold | ler next to rec | ord to show field | ds. Check fiel | lds to add f  | to query. Ur | ncheck field | s to remove from ( | query. Add additiona | Ŝ⊘           |     |         |
| records b  | by clicking the | records tab. W    | hen finished   | click the fie | elds tab.    |              |                    |                      |              |     |         |
| Chosen     | Records         |                   |                |               |              |              |                    |                      |              |     |         |
| Alias      | Recor           | ď                 |                |               |              |              |                    |                      |              |     |         |
| Ē А        | CLASS_TBL       | _SE_VW - Class    | s Table Stude  | ent Enrl Vie  | W            |              |                    | Hierarchy Join       |              |     |         |
| 🔁 C        | ACAD_PROC       | G - Student Aca   | demic Progra   | ım            |              |              |                    | Hierarchy Join       | -            |     |         |
| 🔁 D        | ACAD_PLAN       | - Student Acad    | emic Plan Ta   | ble           |              |              |                    | Hierarchy Join       | -            |     |         |
| 🔁 E        | STDNT_CAR       | _TERM - Stude     | nt Career Te   | rm Table      |              |              |                    | Hierarchy Join       |              |     |         |
| 🗜 F        | CX_NAMES        |                   |                |               |              |              |                    | Hierarchy Join       |              |     |         |
| I          | Expand All Re   | cords             | Col            | lapse All R   | ecords       |              |                    |                      |              |     |         |
| Save       | Save            | As New Q          | uery F         | Preferences   | s Prop       | perties      | Publish as Fee     | ed Publish a         | s Pivot Grid | Ne  | w Union |

- The records used in the query display
- Click the + next to the record to see all the fields available in that record (fields already in the query will be selected with a check mark)
- To remove a field from the query uncheck the select box
- To add a field to the query check the select box next to that field.

#### In this example we added CLASS\_SECTION

| Records      | Query       | Expressions                 | Prompts                        | Fields                | Criteria  | Having     | Dependency                                                    | Transformations                             | View SQL             | Run |    |
|--------------|-------------|-----------------------------|--------------------------------|-----------------------|-----------|------------|---------------------------------------------------------------|---------------------------------------------|----------------------|-----|----|
| Click fold   | ler next to |                             | elds. Check fie                | elds to add           |           |            | -                                                             | les by Program/Plan<br>query. Add additiona |                      | Fee | èd |
|              | · ·         | the records tab.            | When finished                  | click the fi          | elds tab. |            |                                                               |                                             |                      |     |    |
| Chosen       | Records     |                             |                                |                       |           |            |                                                               |                                             |                      |     |    |
| Alias<br>🗁 A |             | BL_SE_VW - Cla<br>Check All | ass Table Stude                | ent Enrl Vie<br>Unche |           |            |                                                               | Hierarchy Join                              |                      |     |    |
|              | Fields      |                             |                                |                       |           | Find   Vie | w All 🛛 First 🤇                                               | 👂 1-50 of 74 🕑 La                           | ast                  |     |    |
|              |             | STRM - Term                 | ER - Academic<br>- Academic In |                       |           |            | Join INSTITI<br>Institution Ta<br>Join TERM_<br>Definition Ta | JTION_TBL -<br>able<br>_TBL - Term<br>able  | 7.<br>7.<br>7.<br>7. |     |    |
|              |             | CLASS_NBR                   |                                | 0                     |           |            |                                                               | 6                                           | 2                    |     |    |
|              |             | SUBJECT - S                 | JP - Academic<br>ubject Area   | Group                 |           |            | Academic G                                                    | iroup Table<br>CT_TBL - Subject             | 7.                   |     |    |
|              | <b>V</b>    | CATALOG_N                   | BR - Catalog N                 | lbr                   |           |            |                                                               |                                             | 74                   |     |    |
|              |             | SESSION_CO                  | DE - Session                   |                       |           |            |                                                               |                                             | 7.                   |     |    |
|              |             | CLASS_SEC                   | TION - Class S                 | ection                |           |            |                                                               |                                             | 74                   |     |    |
|              |             |                             |                                |                       |           |            |                                                               |                                             |                      |     |    |

- Any added fields will appear at the far right of the query results
- Field location can be changed on the Fields tab.

| Records Query Expressions Prompts Fields                        | Criter | ia  | Having | D     | Dependency Transfo      | ormations View SC  | QL Run             | TVC V V |  |
|-----------------------------------------------------------------|--------|-----|--------|-------|-------------------------|--------------------|--------------------|---------|--|
| Query Name KGW_SR_GRADE_DUMP_PLAN                               |        |     |        | Desci | ription Grades by Pro   | gram/Plan          | Feed •             | ,       |  |
| View field properties, or use field as criteria in query statem | ient.  |     |        |       |                         | Reorder /          | Sort               |         |  |
| Fields                                                          |        |     |        |       | Personalize   Find   Vi | ew All   💷   🔣 🛛 F | First 🕚 1-14 of 14 | 🕑 Last  |  |
| Col Record.Fieldname                                            | Format | Ord | XLAT   | Agg   | Heading Text            | Add Criteria       | Edit               | Delete  |  |
| 1 A.EMPLID - Empl ID                                            | Char11 |     |        |       | ID                      | 9                  | Edit               |         |  |
| 2 F.NAME - Name                                                 | Char50 | 1   |        |       | Name                    | 9                  | Edit               | -       |  |
| 3 E.ACAD_LEVEL_BOT - Academic Level - Term Start                | Char3  |     |        |       | Strt Level              | 9                  | Edit               |         |  |
| 4 C.ACAD_PROG - Academic Program                                | Char5  |     |        |       | Acad Prog               | 9                  | Edit               | -       |  |
| 5 D.ACAD_PLAN - Academic Plan                                   | Char10 |     |        |       | Acad Plan               | 9.                 | Edit               | -       |  |
| 6 A.SUBJECT - Subject Area                                      | Char8  |     |        |       | Subject                 | 9                  | Edit               | -       |  |
| 7 A.CATALOG_NBR - Catalog Nbr                                   | Char10 |     |        |       | Catalog                 | 9                  | Edit               | -       |  |
| 8 A.DESCR - Description                                         | Char30 |     |        |       | Descr                   | 9                  | Edit               | -       |  |
| 9 A.UNT_TAKEN - Units Taken                                     | Num4.2 |     |        |       | Unit Taken              | 9.                 | Edit               | -       |  |
| 10 A.CRSE_GRADE_INPUT - Grade Input                             | Char3  |     |        |       | Grade In                | 9                  | Edit               | -       |  |
| 11 A.CRSE_GRADE_OFF - Official Grade                            | Char3  |     |        |       | Grade                   | 9.                 | Edit               | -       |  |
| 12 E.CUM_GPA - Cumulative GPA                                   | Num6.3 |     |        |       | Cum GPA                 | 9                  | Edit               |         |  |
| - 13 E.CUR_GPA - Current GPA                                    | Num6.3 |     |        |       | Current GPA             | 94                 | Edit               |         |  |
| 14 A.CLASS_SECTION - Class Section                              | Char4  |     |        |       | Section                 | 9                  | Edit               |         |  |

Save

Save As New Query Preferences

Properties Publish as Feed Publish as Pivot Grid

New Union

- Click Reorder/Sort
- To change the location of the field, enter the location number in the New Column field
  - In the example we are moving the newly added CLASS\_SECTION field from column 14 to column 8
- To change the sort order of the output, enter the sort order in the New Order By field
  - You can enter multiple sort orders in the example we sort first by NAME, then by SUBJECT, then by CATALOG\_NBR
- Click OK

#### Edit Field Ordering

OK

Cancel

Reorder columns by entering column numbers on the left. Columns left blank or assigned a 0 will be automatically assigned a number. Change the order by number by entering numbers on the right. To remove an order by number, leave the field blank or enter a 0.

| Edit Field Ordering |        | Personalize   Find   View All   🖾              | Es F        | First 🕚 1-14 | 🕚 1-14 of 14 🕑 Last |  |  |
|---------------------|--------|------------------------------------------------|-------------|--------------|---------------------|--|--|
| New Column          | Column | Record.Fieldname                               | Order<br>By | Descending   | New Order By        |  |  |
|                     | 1      | A.EMPLID - Empl ID                             |             |              |                     |  |  |
|                     | 2      | F.NAME - Name                                  | 1           |              |                     |  |  |
|                     | 3      | E.ACAD_LEVEL_BOT - Academic Level - Term Start |             |              |                     |  |  |
|                     | 4      | C.ACAD_PROG - Academic Program                 |             |              |                     |  |  |
|                     | 5      | D.ACAD_PLAN - Academic Plan                    |             |              |                     |  |  |
|                     | 6      | A.SUBJECT - Subject Area                       |             |              |                     |  |  |
|                     | 7      | A.CATALOG_NBR - Catalog Nbr                    |             |              |                     |  |  |
|                     | 8      | A.DESCR - Description                          |             |              |                     |  |  |
|                     | 9      | A.UNT_TAKEN - Units Taken                      |             |              |                     |  |  |
|                     | 10     | A.CRSE_GRADE_INPUT - Grade Input               |             |              |                     |  |  |
|                     | 11     | A.CRSE_GRADE_OFF - Official Grade              |             |              |                     |  |  |
|                     | 12     | E.CUM_GPA - Cumulative GPA                     |             |              |                     |  |  |
|                     | 13     | E.CUR_GPA - Current GPA                        |             |              |                     |  |  |
| 8                   | 14     | A.CLASS_SECTION - Class Section                |             |              |                     |  |  |

- If the query does not have prompts, it may be hard coded with criteria that doesn't meet your needs, e.g. it may be coded for a term that has passed
- Click the Criteria tab

|          | Query Expressions Prompts F                     | Fields Criteria  | Having Dependency Transform Description Completions Data | II           | QL   Run |
|----------|-------------------------------------------------|------------------|----------------------------------------------------------|--------------|----------|
| Add Cr   | teria Group Criteria                            | Reorder Criteria |                                                          |              |          |
| Criteria |                                                 |                  | Personalize   Find   💷   🔢 First                         | ④ 1-24 of 24 | 🕑 Last   |
| Logical  | Expression1                                     | Condition Type   | Expression 2                                             | Edit         | Delete   |
|          | A.COMPLETION_TERM - Completion     Term         | between          | 0905 AND 1161                                            | Edit         | E        |
| AND      | <ul> <li>A.EMPLID - Empl ID</li> </ul>          | equal to         | B.EMPLID - Empl ID                                       | Edit         | -        |
| AND      | <ul> <li>A.EMPLID - Empl ID</li> </ul>          | equal to         | C.EMPLID - Empl ID                                       | Edit         |          |
| AND      | <ul> <li>A.EMPLID - Empl ID</li> </ul>          | equal to         | D.EMPLID - Empl ID                                       | Edit         | -        |
| AND      | A.STDNT_DEGR - Student Degree     Nbr           | equal to         | D.STDNT_DEGR - Student Degree<br>Nbr                     | Edit         |          |
| AND      | <ul> <li>D.ACAD_PLAN - Academic Plan</li> </ul> | equal to         | E.ACAD_PLAN - Academic Plan                              | Edit         |          |
| AND      | ▼ E.EFFDT - Effective Date                      | Eff Date <=      | Current Date                                             | Edit         |          |
| AND      | ▼ E.ACAD_PLAN - Academic Plan                   | in list          | ('ENGL-MAPHD', 'ENGL-PHD')                               | Edit         | -        |
| AND      | ▼ D.EMPLID - Empl ID                            | equal to         | F.EMPLID(+)                                              | Edit         | -        |
| AND      | D.STDNT_DEGR - Student Degree     Nbr           | equal to         | F.STDNT_DEGR(+)                                          | Edit         | =        |
| AND      | <ul> <li>D.ACAD PLAN - Academic Plan</li> </ul> | equal to         | F.ACAD PLAN(+)                                           | Edit         | -        |

- This example shows the query is pulling only students who graduated between terms 0905 and 1161
  - You can edit that criteria (change the results terms)
    - Click the Edit box

| Criteria |                                        | P              | Personalize   Find   🔄   🔜 🛛 First 🕚 1-24 of 24 |   |      |        |
|----------|----------------------------------------|----------------|-------------------------------------------------|---|------|--------|
| Logical  | Expression1                            | Condition Type | Expression 2                                    | _ | Edit | Delete |
|          | A.COMPLETION_TERM - Completion<br>Term | between        | 0905 AND 1161                                   |   | Edit | -      |

#### **Edit Criteria Properties**

| Iype                 Field                   Expression                   *Condition Type             between                   *Condition Type             between                   *Condition Type             between                   *Condition Type             between                   *Condition Type             between                   *Condition Type             between                   *Condition Type             between                   *Condition Type             between                   *Condition Type             between                   *Condition Type             between                   *Const             Const - Const             Const - Field             Const - Field             Field - Const             Field - Field             Field - Expr             Expr - Const             Expr - Const             Expr - Field             Expr - Field             Expr - Field             Expr - Field             Expr - Field             Cancel | Choose Expression 1         | Expression 1            |
|----------------------------------------------------------------------------------------------------|-----------------------------|-------------------------|
| <ul> <li>Fried</li> <li>Expression</li> <li>Condition Type</li> <li>between</li> <li>Choose Expression 2<br/>Type</li> <li>Const - Const</li> <li>Const - Field</li> <li>Const - Field</li> <li>Field - Const</li> <li>Field - Field</li> <li>Field - Field</li> <li>Field - Expr</li> <li>Expr - Const</li> <li>Expr - Field</li> <li>Expr - Field</li> <li>Expr - Field</li> <li>Expr - Expr</li> </ul>                                                                                                    | Туре                        | Choose Record and Field |
| Choose Expression 2   Type <ul> <li>Const - Const</li> <li>Const - Field</li> <li>Const - Expr</li> <li>Field - Const</li> <li>Field - Field</li> <li>Field - Field</li> <li>Field - Expr</li> <li>Expr - Const</li> <li>Expr - Field</li> <li>Expr - Field</li> <li>Expr - Field</li> </ul>                                                                                                    | _                           |                         |
| Type <ul> <li>Const - Const</li> <li>Const - Field</li> <li>Const - Expr</li> <li>Field - Const</li> <li>Field - Field</li> <li>Field - Field</li> <li>Constant 2</li> <li>Constant 2</li> <li>Constant 2</li> </ul>                                                                                                    | *Condition Typ              | e between -             |
| <ul> <li>Const - Const</li> <li>Const - Field</li> <li>Const - Expr</li> <li>Field - Const</li> <li>Field - Field</li> <li>Field - Field</li> <li>Field - Expr</li> <li>Expr - Const</li> <li>Expr - Field</li> <li>Expr - Field</li> <li>Expr - Expr</li> </ul>                                                                                                    | -                           |                         |
| <ul> <li>Field - Const</li> <li>Field - Field</li> <li>Field - Expr</li> <li>Expr - Const</li> <li>Expr - Field</li> <li>Expr - Field</li> <li>Expr - Expr</li> </ul>                                                                                                    | Const - Const Const - Field |                         |
| <ul> <li>Field - Expr</li> <li>Expr - Const</li> <li>Expr - Field</li> <li>Expr - Expr</li> </ul>                                                                                                    |                             | Define Constant 2       |
| © Expr - Field<br>© Expr - Expr                                                                                                    | _                           | Constant 2 1161         |
| OK Cancel                                                                                                    | © Expr - Field              |                         |
|                                                                                                    | OK Cancel                   |                         |

### • Update the terms in the Expression 2 box and click OK

#### **Edit Criteria Properties**

| Choose Expression 1                                      | Expression 1                     |
|----------------------------------------------------------|----------------------------------|
| Туре                                                     | Choose Record and Field          |
| Field                                                    | Record Alias.Fieldname           |
| © Expression                                             | Q A.COMPLETION_TERM - Completion |
| *Condition Type                                          | ● between ▼                      |
| Choose Expression 2                                      | Expression 2                     |
| Туре                                                     | Define Constant                  |
| <ul> <li>Const - Const</li> <li>Const - Field</li> </ul> | Constant 0905                    |
| Const - Expr Field - Const                               | Define Constant 2                |
| Field - Field Field - Expr                               | Constant 2 1171                  |
| © Expr - Const                                           |                                  |
| © Expr - Field                                           |                                  |
| © Expr - Expr                                            |                                  |
| OK Cancel                                                |                                  |

- There are various options in the Condition Type. Most often used are:
  - Equal to
  - Not equal to
  - Greater than
  - Not greater than
  - Between

- NOTE: Normally when two records are joined in a query, the student must have data in both of those tables or he will not be pulled in the query
  - For example, if the academic plan and academic sub plan tables are joined in the normal way, only students who have both plans and sub-plans will be pulled by the query
- If you see (+) after a field in the criteria, this means if the student exists on the first record, he will still be included even if he doesn't exist on the second record

- In the example below G is the academic plan table and H is the academic sub-plan table
- The (+) on H will allow students with no sub-plan to be displayed in the query results

| AND - | G.EMPLID - Empl ID            | equal to | H.EMPLID(+) |
|-------|-------------------------------|----------|-------------|
| AND - | G.EFFDT - Effective Date      | equal to | H.EFFDT(+)  |
| AND - | G.EFFSEQ - Effective Sequence | equal to | H.EFFSEQ(+) |

- After you have made all modifications you want, click Save
- Click the Run tab to run your query
- If there are prompts in the query the prompt box will open
- Enter the appropriate values and click OK

| lecor | ds Query       | Expressions                                 | Prompts         | Fields  | Criter | ia  | Having   | Dependency Tr     | ansformations V      | iew SQL      | n            | New Wind |
|-------|----------------|---------------------------------------------|-----------------|---------|--------|-----|----------|-------------------|----------------------|--------------|--------------|----------|
| View  |                | <b>ne</b> KGW_SR_GF<br>s, or use field as c |                 | -       | nt.    |     | Des      | ription Grades by |                      | order / Sort | Feed -       |          |
| Field | ds             |                                             |                 |         |        |     |          | Personalize   Fin | d   View All   💷   📠 | First 🛞      | 1-14 of 14 🛞 | Last     |
|       | lecord.Fieldna |                                             |                 |         |        | Ord | XLAT Agg | Heading Text      | Add Crite            |              | Del          |          |
| 1 A   | EMPLID - En    | ipl ID                                      |                 |         | Char11 |     |          |                   | ×                    | E            | Edit         |          |
| 2 F   | NAME - Name    | 9                                           |                 |         | Char50 | 1   |          |                   | Help                 | E            | Edit 📃 🖃     |          |
| 3 E   | ACAD_LEVE      | L_BOT - Academi                             | ic Level - Terr | m Start | Char3  |     | KGW_S    | R_GRADE_D         | UMP_PLAN             | E            | Edit         |          |
| 4 C   | ACAD_PRO       | G - Academic Prog                           | gram            |         | Char5  |     |          |                   | _                    | E            | Edit 📃 🖃     |          |
| 5 C   | ACAD_PLAN      | - Academic Plan                             |                 |         | Char10 |     | Academic | Institution: CRDN | Q                    | E            | Edit 📃 🖃     |          |
| 6 A   | SUBJECT - S    | Subject Area                                |                 |         | Char8  | 2   | Term:    | 1168              | Q                    | E            | Edit 📃       |          |
| 7 A   | CATALOG N      | BR - Catalog Nbr                            |                 |         | Char10 | 3   | Academic | Program: MUSU     | Q                    | E            | Edit 📃       |          |
| 8 A   | CLASS SEC      | TION - Class Sect                           | ion             |         | Char4  |     | Academic |                   | -BA Q                | E            | Edit 📃 🖃     |          |
|       | DESCR - De     |                                             |                 |         | Char30 |     | OK       | Cancel            |                      | E            | Edit         |          |
|       |                | - Units Taken                               |                 |         | Num4.2 |     |          |                   |                      |              | Edit 📃       |          |
|       |                | DE_INPUT - Grade                            | Input           |         | Char3  |     | _        | Grade In          |                      |              | Edit 📃       |          |
|       |                |                                             |                 |         |        |     |          |                   | 74                   |              |              |          |
|       |                | DE_OFF - Official                           | Grade           |         | Char3  |     |          | Grade             | 94                   |              | Edit         |          |
| 13 E  | CUM_GPA -      | Cumulative GPA                              |                 |         | Num6.3 |     |          | Cum GPA           | 2                    | E            | Edit         |          |
| 14 E  | CUR_GPA -      | Current GPA                                 |                 |         | Num6.3 |     |          | Current GPA       | 8                    | E            | Edit 📃       |          |

- If there are more than 100 rows returned, you can click the View All hyperlink to have all rows appear in one scrolling page or you can use the left and right arrows on the right side of the page to navigate through the results
- Click the Download to Excel hyperlink to download the results to an Excel worksheet

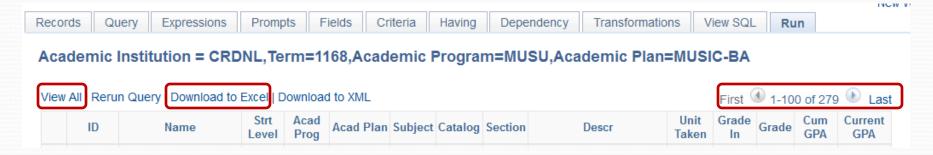

- How to retrieve missing leading zeros
  - Sometimes the leading zeros in student IDs or course numbers may disappear when query is run to Excel
- Vlookup
  - Used to compare two Excel worksheets to identify when a field on one worksheet matches a field in another
- Converting text to numbers
  - Especially helpful for Vlookup PeopleSoft downloads numbers to Excel as text

- Missing leading zeros
  - Example is for student ID that is missing leading o, e.g. 0601234 displays as 601234
  - Highlight the ID column
  - Right click and select format cells
  - Select Custom
  - On the right side select o
  - In the Type field enter ooooooo (seven zeros)
  - Click OK

### ID before

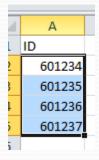

| ormat Cell                                                                                                    | s         |                                                                                                    |                                                                                              |                                                |                         |            | 8 X                   |
|----------------------------------------------------------------------------------------------------|-----------|----------------------------------------------------------------------------------------------------|----------------------------------------------------------------------------------------------|------------------------------------------------|-------------------------|------------|-----------------------|
| Number                                                                                                    | Alignment | Font                                                                                                    | Border                                                                                       | Fill                                           | Protection              |            |                       |
| Category<br>General<br>Number<br>Currency<br>Accountin<br>Date<br>Time<br>Percenta<br>Fraction<br>Scientific<br>Text<br>Special<br>Custom | ng<br>ge  | 0601<br><u>Ivpe:</u><br>00000<br>Gener<br>0<br>0.00<br>#,##<br>#,##<br>#,##<br>#,##<br>#,##<br>\$,#;#;<br>\$#,#; | 234<br>00<br>al<br>0<br>0.00<br>0_);(#,##0<br>0.00_);[Red](#<br>0.00_);[Red](<br>#0_);[Red]( | ,##0)<br>#0.00)<br>[(#,##0.<br>#0)<br>\$#,##0) | 00)<br>codes as a start | ing point. | ▲<br>E<br>▼<br>Delete |
|                                                                                                    |           |                                                                                                    |                                                                                              |                                                |                         | ОК         | Cancel                |

#### ID after

1 ID

А

- Vlookup
  - Example is find out who on spreadsheet two exists on spreadsheet one
  - For best results, put compare data in Column A on both spreadsheets
  - Sort both spreadsheets in the same order, e.g., when comparing based on student IDs, sort both spreadsheets by ID smallest to largest

#### Spreadsheet 1

|   | А       | В              |  |  |
|---|---------|----------------|--|--|
| 1 | ID      | Name           |  |  |
| 2 | 1001111 | Smith, John    |  |  |
| 3 | 1002121 | Jones, Jane    |  |  |
| 4 | 1003542 | Johnson, Peter |  |  |
| 5 | 1006544 | Harold, James  |  |  |

#### Spreadsheet 2

|   | А       | В               |
|---|---------|-----------------|
| 1 | ID      | Name            |
| 2 | 1001111 | Smith, John     |
| 3 | 1003542 | Johnson, Peter  |
| 4 | 2001234 | Capaldi, Peter  |
| 5 | 2002345 | Lupino, Jessica |

• Label the first empty column (C in this example) as your compare column, e.g. enter heading "Match"

| 1 | А       | В              | С     |
|---|---------|----------------|-------|
| 1 | ID      | Name           | Match |
| 2 | 1001111 | Smith, John    |       |
| 3 | 1002121 | Jones, Jane    |       |
| 4 | 1003542 | Johnson, Peter |       |
| 5 | 1006544 | Harold, James  |       |

- Click Cell C2
- Type =Vlookup
- Click on Cell A2
- Type a comma (,)
- Tap the space bar

| 1 | А       | В              | С            |
|---|---------|----------------|--------------|
| 1 | ID      | Name           | Match        |
| 2 | 1001111 | Smith, John    | =VLOOKUP(A2, |
| 3 | 1002121 | Jones, Jane    |              |
| 4 | 1003542 | Johnson, Peter |              |
| 5 | 1006544 | Harold, James  |              |

- Click the first data cell in your second spreadsheet (do not click on the title row)
- Hold down the Ctrl and Shift keys and use the down and right arrows to highlight all data rows (or click and drag to highlight all data rows)

|   |   | А       | B               |
|---|---|---------|-----------------|
|   | 1 | ID      | Name            |
|   | 2 | 1001111 | Smith, John     |
|   | 3 | 1003542 | Johnson, Peter  |
|   | 4 | 2001234 | Capaldi, Peter  |
|   | 5 | 2002345 | Lupino, Jessica |
| 1 |   |         |                 |

- Click back on the first spreadsheet
- Note additional parameters have been added to your Vlookup formula

|   | А       | В              | С                  | D          | E          | F          |
|---|---------|----------------|--------------------|------------|------------|------------|
| 1 | ID      | Name           | Match              |            |            |            |
| 2 | 1001111 | Smith, John    | =VLOOKUP(A2, [Vloo | kup2.xlsx] | Sheet1!\$A | \$2:\$B\$5 |
| 3 | 1002121 | Jones, Jane    |                    |            |            |            |
| 4 | 1003542 | Johnson, Peter |                    |            |            |            |
| 5 | 1006544 | Harold, James  |                    |            |            |            |
|   |         | -              |                    |            |            |            |

- Type a comma (,)
- Tap the space bar
- Type the column number from the second spreadsheet that holds the data you will pull into spreadsheet one (in this example column 1 – ID)
- Type a comma (,)
- Tap the space bar
- Type FALSE)
- Click Enter

| 1 | А       | В              | С                  | D          | E          | F              | G      |
|---|---------|----------------|--------------------|------------|------------|----------------|--------|
| 1 | ID      | Name           | Match              |            |            |                |        |
| 2 | 1001111 | Smith, John    | =VLOOKUP(A2, [Vloo | kup2.xlsx] | Sheet1!\$A | \$2:\$B\$5, 1, | FALSE) |
| 3 | 1002121 | Jones, Jane    |                    |            |            |                |        |
| 4 | 1003542 | Johnson, Peter |                    |            |            |                |        |
| 5 | 1006544 | Harold, James  |                    |            |            |                |        |

- Click the formula cell (in this example C<sub>2</sub>)
- Click on the black square at the bottom right of the cell border and drag the formula down to the bottom row

| 1 | А       | В              | С       |  |  |
|---|---------|----------------|---------|--|--|
| 1 | ID      | Name           | Match   |  |  |
| 2 | 1001111 | Smith, John    | 1001111 |  |  |
| 3 | 1002121 | Jones, Jane    | #N/A    |  |  |
| 4 | 1003542 | Johnson, Peter | 1003542 |  |  |
| 5 | 1006544 | Harold, James  | #N/A    |  |  |

- Your match column will be highlighted
- Right click and select copy
- Right click and select Paste Values (the folder icon with 123 written on it)
  - You must do this to convert the formula into the actual values
- Students who existed in spreadsheet two that are also in spreadsheet one will have the ID displayed
- Students who existed in spreadsheet one but were not in spreadsheet two will have #N/A listed

- Convert text to numbers
  - If there are numbers in your data field but you see a small green wedge in the upper left corner of the field, this means the field is actually formatted as text
  - Select the column
  - Right click and select format cells
  - Choose number and set the decimal places appropriately (o for ID numbers)
  - Click OK
  - Click the Data tab
  - Click Text to Columns
  - Click Finish

| ID      | Name (LN,FN) | Career | Acad Prog | Acad Plan |
|---------|--------------|--------|-----------|-----------|
| 1234567 |              | GRAD   | MUSG      | MUSIC-DMA |
| 2345678 |              | GRAD   | MUSG      | MUSIC-DMA |
| 3567890 |              | GRAD   | MUSG      | MUSIC-DMA |
| 1237894 |              | GRAD   | MUSG      | MUSIC-DMA |
| 4569871 |              | GRAD   | MUSG      | MUSIC-DMA |

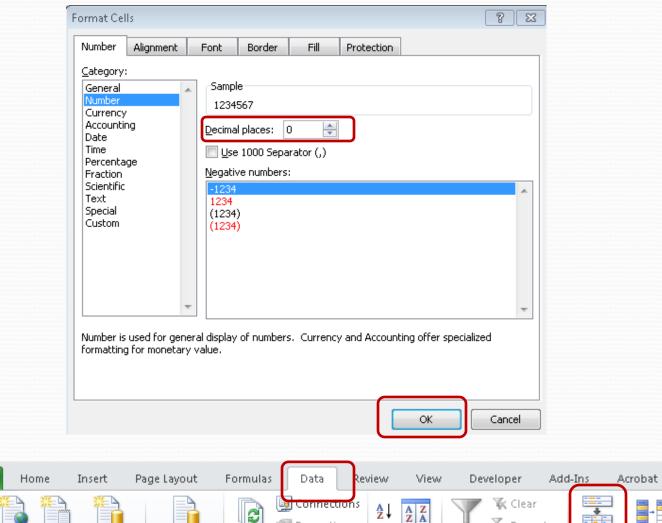

\*\*\* đ A 🔄 Properties 🖕 Reapply Z A From From From From Other Existing Refresh Sort Filter Text to Remo<sup>,</sup> 🏹 Advanced 📾 Edit Links Connections All 🛃 Columns Duplica Access. Web Text Sources 🔻 Get External Data Connections Sort & Filter

File

| onvert Text to Colum                             | nns Wizard - Step 1 of 3                                 | ? <mark>×</mark> |
|--------------------------------------------------|----------------------------------------------------------|------------------|
| he Text Wizard has det                           | termined that your data is Delimited.                    |                  |
| this is correct, choose                          | Next, or choose the data type that best describes your   | data.            |
| Original data type                               |                                                          |                  |
| Choose the file type th                          | nat best describes your data:                            |                  |
| Delimited -                                      | Characters such as commas or tabs separate each field.   |                  |
|                                                  | Fields are aligned in columns with spaces between each f | ield.            |
| Preview of selected da                           | ata                                                      |                  |
| Preview of selected da                           | ata:                                                     | ~                |
| Preview of selected da<br>2 1234567<br>3 2345678 | ata:                                                     | *                |
| 2 1234567<br>3 2345678<br>4 3567890              | ata:                                                     | ^                |
| 2 1234567<br>3 2345678                           | ata:                                                     | *                |
| 2 1234567<br>3 2345678<br>4 3567890<br>5 1237894 | ata:                                                     | *                |

|   | A       | В            | С      | D         | E         |
|---|---------|--------------|--------|-----------|-----------|
| 1 | ID      | Name (LN,FN) | Career | Acad Prog | Acad Plan |
| 2 | 1234567 |              | GRAD   | MUSG      | MUSIC-DMA |
| 3 | 2345678 |              | GRAD   | MUSG      | MUSIC-DMA |
| 4 | 3567890 |              | GRAD   | MUSG      | MUSIC-DMA |
| 5 | 1237894 |              | GRAD   | MUSG      | MUSIC-DMA |
| 6 | 4569871 |              | GRAD   | MUSG      | MUSIC-DMA |

Notice the green wedges are gone and the numbers are right justified. This shows you they have been converted

### **Requesting a New Query**

- If there is not an existing query that will meet your needs, send an email to <u>cua-techsupport@cua.edu</u> to request a new query
  - Remember the data you need must exist in Cardinal Students
  - Be very specific about the population the query should pull, e.g., students currently enrolled in classes whose primary program is Arts and Sciences undergraduate and whose cumulative GPA is 3.0 or higher

### **Requesting a New Query**

- List all data fields you want displayed by the query
- List the order you want the data fields displayed
- State how you want the data sorted
- When possible, tech services will build your query with prompts so it can be useful to other departments

### Demonstration